## **Služba zasílání souborů - CESNET FileSender**

**1.** Do internetového prohlížeče zadejte: **filesender.cesnet.cz**

Objeví se následující přihlašovací stránka…

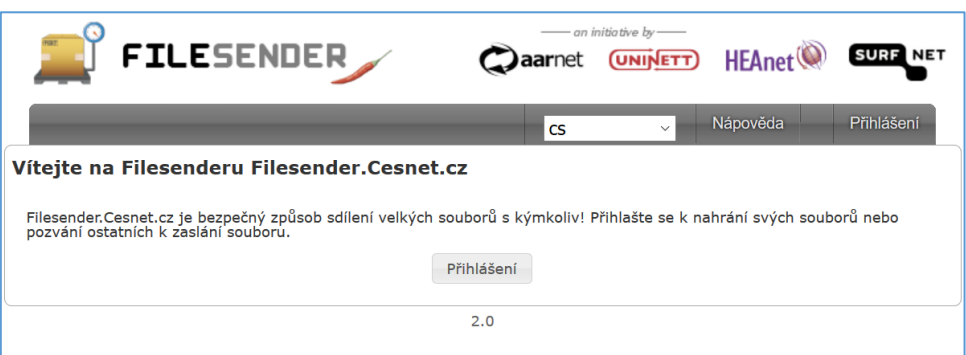

2. Stiskněte tlačítko Přihlásit a do vyhledávacího pole napište např. "karlo" (jinak se zobrazí stovky univerzit) a vyberte **Univerzita Karlova**…

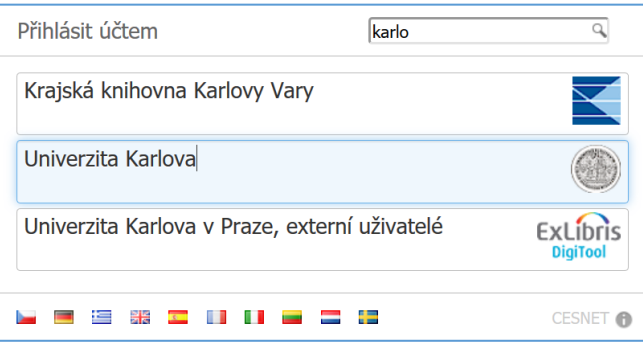

**3.** Budete přesměrováni do **CASu** - Centrální autentizační služby UK.

Zde zadejte své uživatelské jméno, heslo a stiskněte tlačítko **Přihlásit**…

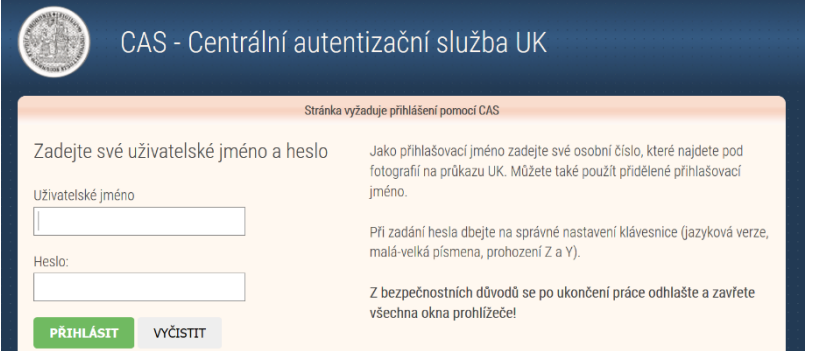

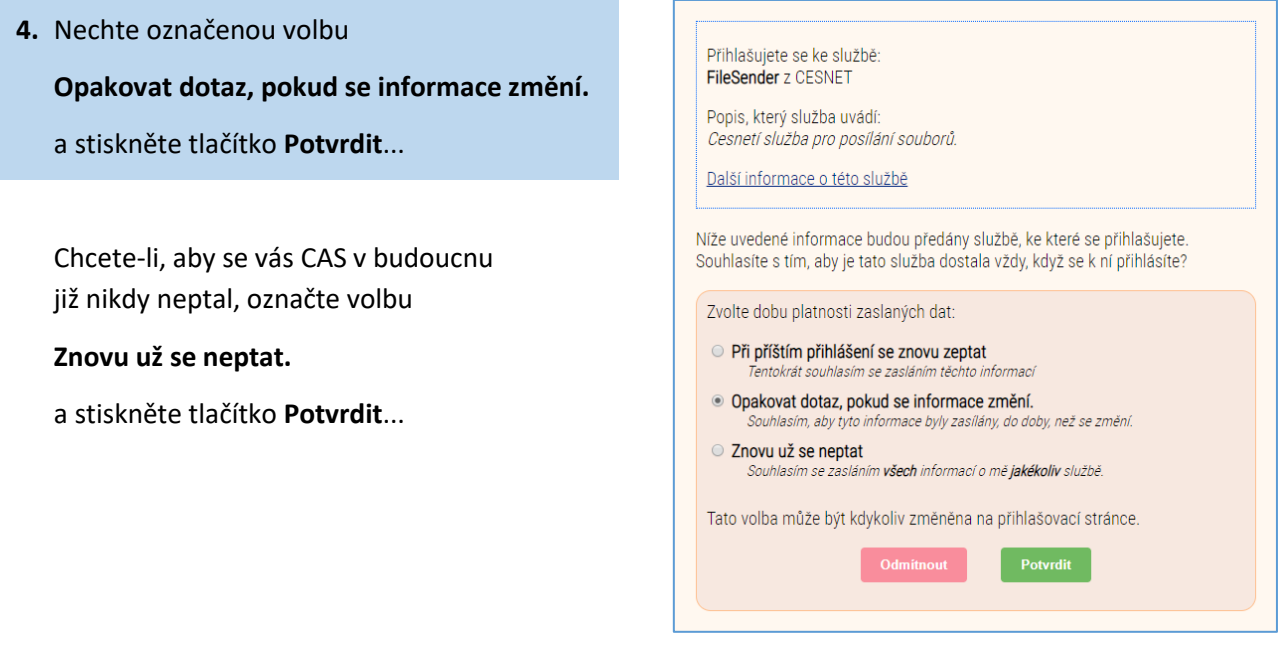

**5.** Pokud se hlásíte do služby FileSender poprvé, budete vyzváni k registraci a souhlasu s podmínkami využití této služby (obdoba souhlasu se zpracováním osobních údajů).

*Poznámka:*

*Vzhledem k tomu, že je společnost CESNET důvěryhodným partnerem UK, je tato služba bezpečná a plně v souladu s GDPR.*

**6.** Po úspěšné registraci se zobrazí úvodní okno s Vašimi identifikačními údaji.

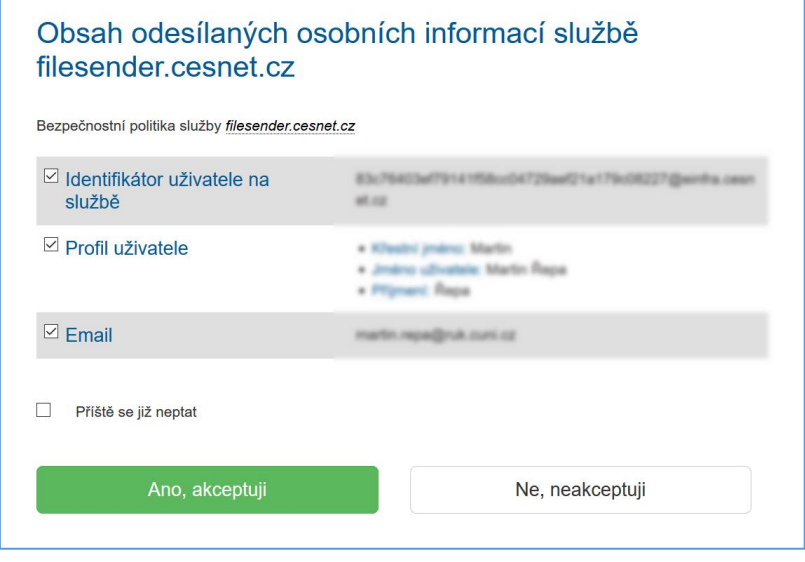

**7.** Stiskněte tlačítko Ano, akceptuji (případně zaškrtněte volbu "Příště se již neptat").

**8.** Nyní se objeví obrazovka pro **nahrání a odeslání souborů**...

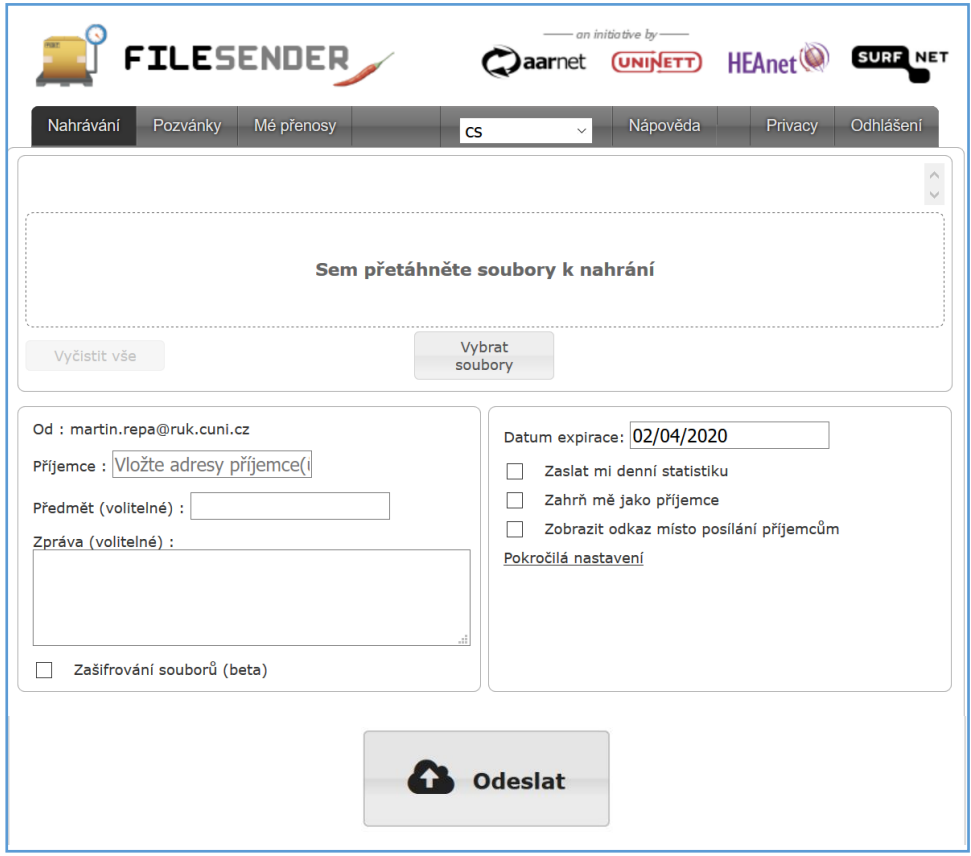

## Vysvětlivky:

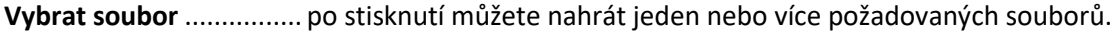

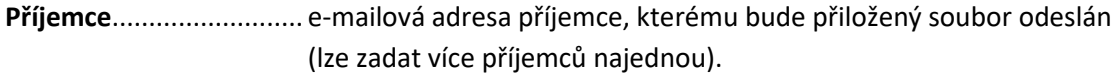

**Předmět**..........................stručný popis, který bude uveden v předmětu oznámení (není potřeba vyplňovat).

- **Zpráva**.............................zpráva, kterou obdrží příjemce spolu se souborem (není potřeba vyplňovat).
- **Datum exspirace** ............ datum, do kterého bude možno soubor stáhnout. Po tomto datu bude soubor vymazán a nebude možné ho stáhnout.

a další volby odeslání...

**9.** Vyberte soubory, které chcete poslat, vložte e-mailové adresy příjemců, napište stručnou zprávu (volitelné), případně nastavte další požadované volby odeslání. A stiskněte tlačítko **Odeslat**...

**10.** Požadovaný soubor bude nahrán a odeslán. Výsledky této operace, případně historii odeslaných souborů a přehled jejich stažení (kdo si soubor stáhnul), můžete sledovat v záložce **Mé přenosy**.

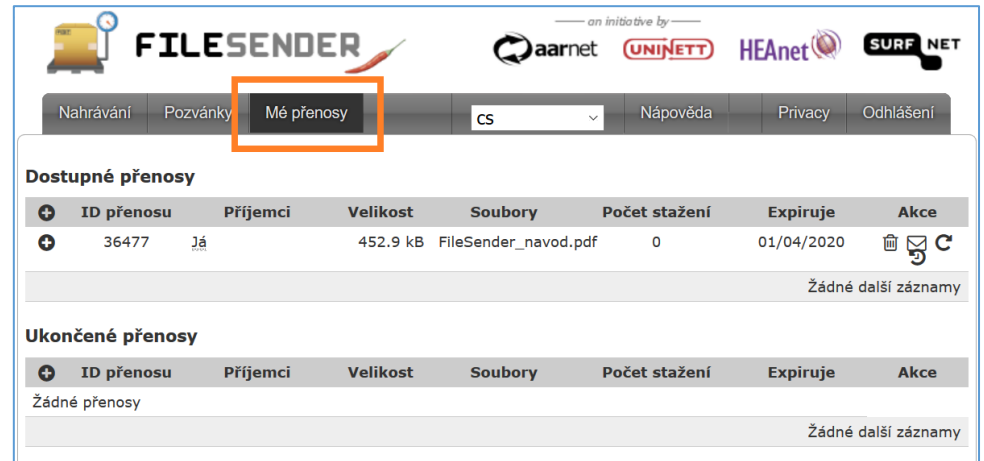

**11.** Příjemce obdrží oznámení o nahrání souboru a odkaz pro jeho stažení...

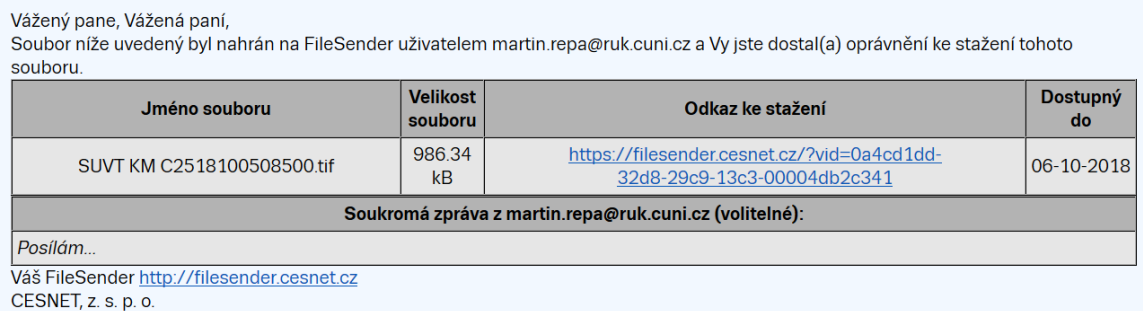

## **12.** Pokud si příjemce soubor stáhne, obdržíte **oznámení** o stažení vašeho souboru...

Vážený pane, Vážená paní,

Soubor níže uvedený byl stažen z FileSender uživatelem martin.repa@seznam.cz.

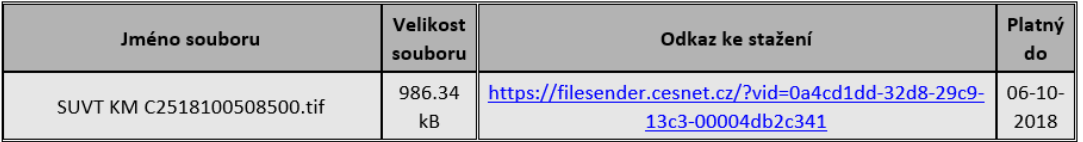

Váš FileSender http://filesender.cesnet.cz

CESNET, z. s. p. o.

**V případě jakýchkoliv dotazů ohledně služby zasílání souborů FileSender kontaktujte prosím správce vašeho počítače nebo nejbližší uživatelskou IT podporu.**